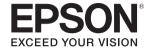

# **PC Free Operation Guide**

# **PC Free Summary**

| /hat You Can Do Using PC Free                                |   |  |  |
|--------------------------------------------------------------|---|--|--|
| PC Free Examples                                             | 4 |  |  |
| Specifications for Files that can be Projected Using PC Free | 5 |  |  |
| Supported movie data                                         | 5 |  |  |

# **Using PC Free**

| PC Free Operating Procedure 7                                |
|--------------------------------------------------------------|
| Starting and Closing PC Free                                 |
| Starting PC Free                                             |
| Closing PC Free9                                             |
| PC Free Basic Operations9                                    |
| Rotating the Image10                                         |
| Projecting Files Created with PowerPoint11                   |
| Playing a Scenario                                           |
| Operations While Playing Back Scenarios11                    |
| Projecting Image and Movie Files                             |
| Projecting Movies and Images                                 |
| Projecting Image Files in a Folder in Sequence (Slideshow)14 |
| Operation setting for slideshow14                            |

# Appendix

| Troubleshooting                                    | 17 |
|----------------------------------------------------|----|
| Other functions                                    | 18 |
| Basic Scenario (SIT file) Editing                  | 18 |
| Registering a Digital Certificate to the Projector | 20 |
| Digital certificates that can be registered        | 20 |
| Registering a Client Certificate                   | 20 |
| Registering a CA Certificate                       | 21 |
| Notices                                            | 22 |
| Copyright Notice                                   | 22 |
| Trademarks                                         | 22 |

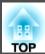

# **PC Free Summary**

# **What You Can Do Using PC Free**

#### What You Can Do Using PC Free

You can use PC Free to directly project files stored on USB storage devices and digital cameras that are connected to the projector.

# **PC Free Examples**

#### Projecting images and movies stored on a USB storage device

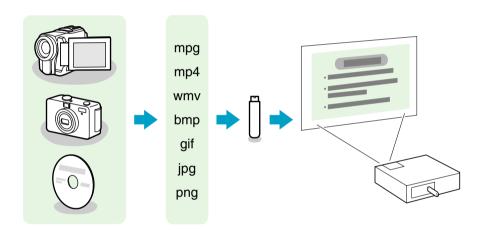

You can use PC Free to project individual movie or image files or to continuously project slide shows using more than one file.

- "Projecting Image and Movie Files" p.13
- "Projecting Image Files in a Folder in Sequence (Slideshow)" p.14

#### Projecting a PowerPoint slide show without connecting to a computer

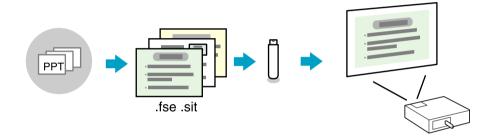

If you convert your PowerPoint file into a file format that can be projected by PC Free and store the file on a USB storage device, you can project a PowerPoint slide show without connecting a computer.

"Projecting Files Created with PowerPoint" p.11

The supplied EasyMP Slide Converter application software makes it easy to convert PowerPoint files. See the EasyMP Slide Converter Operation Guide for details.

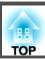

# Specifications for Files that can be Projected Using PC Free

| Туре             | File Type<br>(Extension)  | Notes                                                                                                    |
|------------------|---------------------------|----------------------------------------------------------------------------------------------------|
| Scenario<br>file | .fse<br>.sit <sup>*</sup> | This is the file format that can be played using PC Free. EasyMP Slide Converter can be used to convert PowerPoint files to this format. In this Guide these files are known as scenarios. |
| Image            | .jpg                      | The following cannot be projected.                                                                                                    |
|                  |                           | • Images with a resolution greater than 8192 × 8192                                                                                                    |
|                  |                           | • Images with a file size greater than 12 MB                                                                                                    |
|                  |                           | • Files with the extension ".jpeg"                                                                                                    |
|                  |                           | CMYK color mode formats                                                                                                    |
|                  |                           | Progressive formats                                                                                                    |
|                  |                           | Normally, the image may not be projected clearly if compression is set too high.                                                                                                    |
|                  | .bmp                      | Cannot project images with a resolution greater than 1280 × 800.                                                                                                    |
|                  | .gif                      | • Cannot project images with a resolution greater than 1280 × 800.                                                                                                    |
|                  |                           | Cannot project animated GIFs.                                                                                                    |
|                  | .png                      | Cannot project images with a resolution greater than 1280 × 800.                                                                                                    |

\* You can also project scenarios (SIT files) created using the EMP SlideMaker/EMP SlideMaker2 supplied for other projectors.

## Supported movie data

| File Type<br>(Extension) | Movie<br>Codec                           | Audio Codec                                                                                                    | Recording<br>Quality                                                                           |
|--------------------------|------------------------------------------|----------------------------------------------------------------------------------------------------|------------------------------------------------------------------------------------------------|
| .mpg*                    | MPEG-2                                   | MPEG-1 Layer1/2 MPEG contents with no sound can be played back. Linear PCM and AC-3 audio cannot be played back. | Highest frame rate:<br>30 fps<br>Maximum<br>resolution:<br>720 × 480 (NTSC)<br>720 × 576 (PAL) |
| .mp4*  .wmv  .asf        | MPEG-4 ASP<br>MPEG-4 AVC<br>WMV8<br>WMV9 | MPEG-4 AAC-LC WMA                                                                                                |                                                                                                |

\* Files with the extension .mpeg cannot be projected.

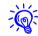

- USB storage devices that incorporate security functions sometimes cannot be used.
- Files to which DRM (Digital Rights Management) is applied cannot be projected.
- If you use a USB storage device with a slow access speed when playing back movies (when transmitting at higher bit rates), the movie files may not play back correctly or the sound may skip or not be output.
- The projector does not support media formatted on some file systems. If you have trouble when projecting, use media formatted under Windows.
- Format the media using the FAT16/32 file system.

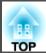

# **Using PC Free**

**PC Free Operating Procedure** 

# **Starting and Closing PC Free**

### **Starting PC Free**

#### **Procedure**

- Switch the projected image to USB.
  See your projector *User's Guide*.
- Connect the USB storage device or digital camera to the USB (type A) port on the projector.

When connecting a digital camera, use the USB cable provided with your digital camera, or the specified USB cable.

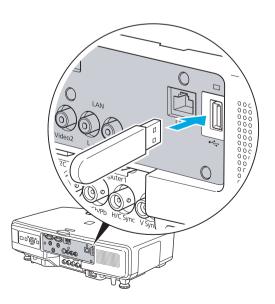

#### **Caution:**

- If you use a USB hub, the connection do not operate correctly. Devices such as digital cameras and USB storage devices should be connected to the projector directly.
- When connecting and using a USB-compatible hard disk, make sure you connect the AC adaptor supplied with the hard disk.
- When connecting a digital camera or hard disk, use the USB cable provided with the device, or the specified USB cable.
- Use a USB cable that is less than 3 m in length. If the cable exceeds 3 m, PC Free may not function correctly.

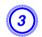

### PC Free starts and the file list screen is displayed.

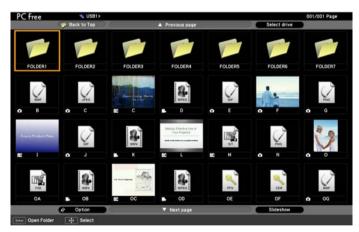

# **PC Free Operating Procedure**

JPEG files and MPEG files are displayed as thumbnails (file contents are displayed as small images). Scenarios (FSE files and SIT files) are displayed as thumbnails as the first image in the slide. Other files or folders are displayed as icons as shown in the following table.

| Icon | File                    | lcon | File                              |
|------|-------------------------|------|-----------------------------------|
| FSE  | FSE files*              | SIT  | SIT files*                        |
| JPEG | JPEG files <sup>*</sup> | MPEG | MPEG files                        |
| ВМР  | BMP files               | wwv. | WMV files                         |
| GIF  | GIF files               | PFX  | PFX files<br>(client certificate) |
| PNG  | PNG files               | CER  | CER files<br>(CA certificate)     |

\* When it cannot be displayed as a thumbnail, it is displayed as an icon.

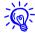

- When AutoRun is set for a scenario, it is automatically played back with the highest priority over other input sources. If you want to stop it from playing back, press the Esc button on the remote control. p.11
- You can also connect a memory card to the projector by loading it in a USB card reader. However, some card readers may not be compatible.

• When the following screen (Select Drive screen) is displayed, press the [⋄] button on the remote control or [ഫ/♠], [ഫ/♥], [戊/♠] and [戊/♠] buttons on the control panel to select the drive you want to use, and then press the Enter button.

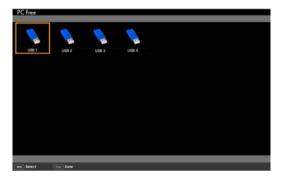

- To display the Select Drive screen, position the cursor on **Select Drive** in the top half of the file list screen, and then press the Enter button.
- The projector can recognize up to eight media at a time.

# **PC Free Operating Procedure**

## **Closing PC Free**

#### **Procedure**

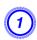

If you are playing back a file, end the playback.

Ending movie or image playback p.13
Ending scenario playback p.11
Ending Slideshow p.14

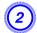

Remove the USB device from the projector.

For digital cameras, hard disks, and so on, turn off the power to the device and then disconnect.

#### Caution:

Do not disconnect the USB device from the projector while it is being accessed.

## **PC Free Basic Operations**

The following describes the procedures for playing images, movies, and scenarios, using PC Free, and projection operations.

#### **Procedure**

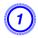

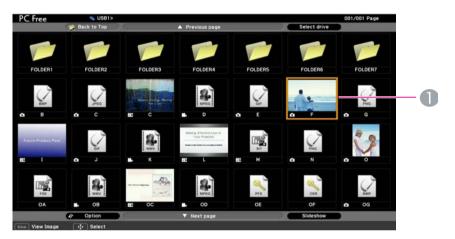

#### 1 Cursor

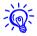

If all files and folders cannot be displayed at the same time in the current screen, press the Page ( ) button or position the cursor on **Next page** at the bottom of the screen and press the Enter button.

To return to the previous screen, press the Page (♠) button or position the cursor on **Previous page** at the top of the screen and press the Enter button.

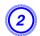

### Press Enter.

The selected image is displayed.

When a folder is selected, the files in the selected folder are displayed. Select **Back to Top** on the screen that opened and press the Enter button to return to the previous screen.

# **Rotating the Image**

You can rotate the image in 90° increments when projecting an image file with PC Free.

#### **Procedure**

Press the  $[\ ]$  button on the remote control or the  $[\ ]$   $\ ]$  and  $[\ ]$  buttons on the control panel to rotate the image.

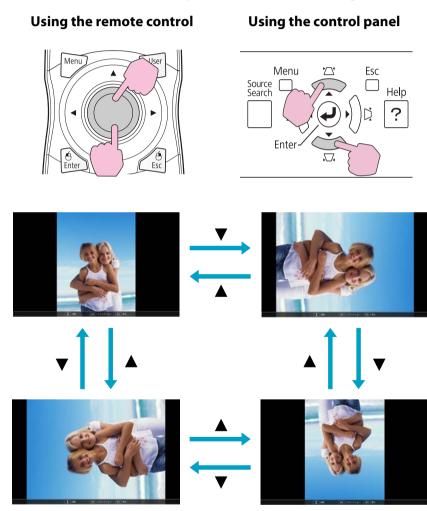

#### **Projecting Files Created with PowerPoint**

To project a PowerPoint file with PC Free, convert it to a FSE or SIT file by using the supplied EasyMP Slide Converter application software. See the *EasyMP Slide Converter Operation Guide* for details.

In this Guide converted files are known as scenarios.

This section describes the method for playing scenarios stored in a USB storage device, and the operations during scenario playback.

# **Playing a Scenario**

#### **Procedure**

1 Start PC Free. 🖝 p.7

The file list screen is displayed.

- Press the [♥] button on the remote control or [△ / ♠], [△ / ▼], [△ / ▼] and [△ / ▶] buttons on the control panel to position the cursor on the target scenario.
- **3** Press the Enter button. Starts playback.

# **Operations While Playing Back Scenarios**

The following operations are possible using the remote control while playing a scenario.

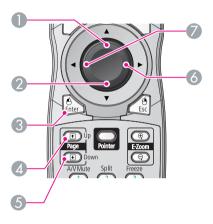

- 1 Displays the previous slide for an FSE file.
- 2 Displays the next slide for an FSE file.
- 3 Displays the next object or slide.
- 4 Displays the previous slide.
- 5 Displays the next slide.
- 6 Displays the next object or slide.
- 7 Displays the previous object or slide.

To end playing back a scenario, press the Esc button. On the screen that is displayed, select Exit, and then press the Enter button.

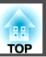

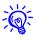

You can use the following function when projecting a scenario or image file.

Freeze

A/V Mute

E-zoom

# **Projecting Image and Movie Files**

#### **Projecting Image and Movie Files**

Image and movie files stored on a USB storage device and image files on a digital camera can be projected using PC Free by either of the following two methods.

- Projecting selected image and movie files

  This is a function for projecting single files.
- Projecting all image and movie files in a folder in sequence (Slideshow)

  This is a function for projecting the file contents of a folder in order, one file at a time.

#### **Caution:**

The USB storage device is accessed frequently when playing back movie files. Do not disconnect the USB storage device at this time. PC Free may not operate correctly.

# **Projecting Movies and Images**

#### **Procedure**

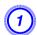

Start PC Free. p.7

The file list screen is displayed.

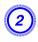

Press the  $[\diamondsuit]$  button on the remote control or  $[\frown / \blacktriangle]$ ,  $[\frown / \blacktriangledown]$ ,  $[\circlearrowleft / \blacktriangledown]$ ,  $[\circlearrowleft / \bullet]$  and  $[\circlearrowleft / \blacktriangleright]$  buttons on the control panel to position the cursor on the image file or movie file to be projected.

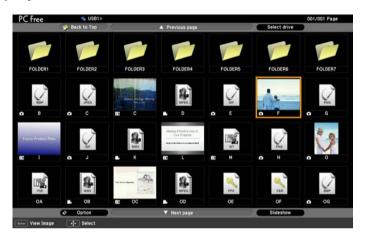

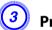

### Press Enter.

The image or movie starts to play back.

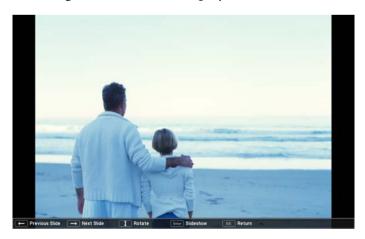

# **Projecting Image and Movie Files**

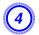

## Perform one of the following procedures to end playback.

When playback has been ended, the file list will be displayed.

- While projecting still images: Press the Esc button.
- While projecting movies: Press the Esc button. On the screen that is displayed, select **Exit**, and then press the Enter button.

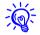

- Images can be rotated while projecting image files. p.10
- You can make the following operations using the remote control while playing movie files.

Fast-forward: Press the  $[ \diamondsuit ]$  button in the  $[ \blacktriangleright ]$  direction.

*Rewind: Press the*  $[ \heartsuit ]$  *button in the*  $[ \P ]$  *direction.* 

*Freeze* (pause): *Press the*  $[ \diamondsuit ]$  *button in the*  $[ \blacktriangledown ]$  *direction.* 

Three fast-forward/rewind speeds are available, and the speed changes each time the button is pressed.

To return to normal playback, press the Enter button.

Audio is not output while fast-forwarding, rewinding, or pausing are in progress.

# **Projecting Image Files in a Folder in Sequence** (Slideshow)

You can project the image and movie files in a folder in sequence, one at a time. This function is called Slideshow. Perform the Slideshow by the following procedure.

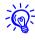

You can set display conditions, such as projecting repeatedly and adding display effects while files are being switched. To change movie and image files automatically when you run Slideshow, set the **Screen Switching Time** in the PC Free Option menu to anything other than **No**. The default setting is **No**. To operation setting for slideshow p.14

#### **Procedure**

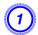

Start PC Free. p.7

The file list screen is displayed.

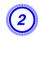

Press the  $[\diamondsuit]$  button on the remote control or  $[\frown / \blacktriangle]$ ,  $[\frown / \blacktriangledown]$ ,  $[\frown / \blacktriangledown]$ ,  $[\circlearrowleft / \bullet]$  and  $[\circlearrowleft / \blacktriangleright]$  buttons on the control panel to position the cursor over the folder for the Slideshow, and then press the Enter button.

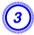

Select Slideshow from the file list screen, and then press the Enter button.

The Slideshow starts and the image and movie files in the folder are automatically projected in sequence, one at a time.

When the last file is projected, the file list screen is automatically displayed again. If you set **Continuous Play** to **On** in the Option menu, projection will start from the beginning again when the end is reached. Toperation setting for slideshow p.14

Just as with a scenario, you can proceed to the next screen, return to the previous screen, or stop playback during projection of a Slideshow. Toperations While Playing Back Scenarios p.11

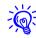

- If the **Screen Switching Time** setting in the Option menu is set to **No**, files do not change automatically when you start a Slideshow. Press the Enter button or the Page ( button on the remote control to continue to the next file.
- To end playing back Slideshow, press the Esc button. On the message window that is displayed, select **Exit**, and then press the Enter button.

### **Operation setting for slideshow**

You can set the file display order and slideshow operation in the Option menu.

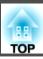

#### **Procedure**

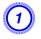

Position the cursor on "Option" at the bottom of the file list screen, and then press the Enter button.

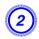

When the Option menu is displayed, set each of the items.

Enable settings by positioning the cursor on the target item and pressing the Enter button.

Details of the items are given below.

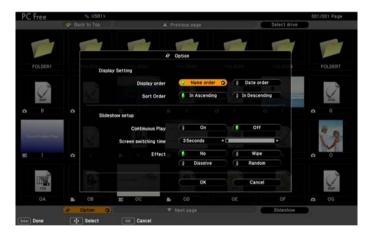

| Display order               | You can set the order of the files to be displayed.<br>You can select sorting of the files into either <b>Name order</b> or <b>Date order</b> .                               |  |
|-----------------------------|----------------------------------------------------------------------------------------------------|--|
| Continuous<br>Play          | You can determine whether to repeat the Slideshow.                                                                                                    |  |
| Screen<br>switching<br>time | You can set the time for a single file to be displayed in Slideshow. You can set a time between <b>No</b> (0) and 60 Seconds. When you set <b>No</b> , auto play is disabled. |  |

| Effect | You can set the screen effects when changing |
|--------|----------------------------------------------|
|        | slides.                                      |

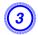

Press the  $[\diamondsuit]$  button on the remote control or  $[\frown]/\blacktriangle]$ ,  $[\frown]/\blacktriangledown]$ ,  $[\circlearrowleft]/\blacktriangledown]$  and  $[\circlearrowleft]/\blacktriangleright]$  buttons on the control panel to position the cursor over "OK", and then press Enter button.

The settings are applied.

If you do not want to apply the settings, position the cursor on **Cancel** and press the Enter button.

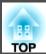

# **Appendix**

# **Troubleshooting**

#### Troubleshooting

Refer to the *EasyMP Slide Converter Operation Guide* if you have problems while playing back a scenario.

## Cannot play back or display files in PC Free

| Check                                                                    | Remedy                                                                                                    |
|--------------------------------------------------------------------------|----------------------------------------------------------------------------------------------------|
| 1 , , , , ,                                                              | For information on files that can be played back in PC Free TSpecifications for Files that can be Projected Using PC Free p.5                                                         |
| Are you using a USB storage device that incorporates security functions? | USB storage devices that incorporate security and some other USB storage devices sometimes cannot be used with this projector. Try saving the file in a different USB storage device. |
| Are you using a USB hard disk or USB card reader?                        | Some commercially available USB hard disks or USB card readers may not be compatible.                                                                                                 |

## The slide cannot be changed.

| Check                                                             | Remedy                                                                                                    |
|-------------------------------------------------------------------|----------------------------------------------------------------------------------------------------|
| Is the operation setting for Slideshow set correctly?             | If the <b>Screen Switching Time</b> setting in the Option menu is set to <b>No</b> , the slides must be changed                          |
| Only when performing Slideshow                                    | manually one at a time. If you want to change the slides automatically, change the setting to anything other than <b>No</b> . p.14       |
| Is the file set to automatically change the slides on PowerPoint? | To change the slides automatically, set the PowerPoint file to automatically change the slides before converting the file to a scenario. |
| Only when projecting scenarios                                    |                                                                                                    |

## Hiding the menus at the top and bottom of the screen

| Check                                                 | Remedy                                                                                                    |
|-------------------------------------------------------|----------------------------------------------------------------------------------------------------|
| Are you displaying an individual image or movie file? | The menus will not be displayed if a Slideshow is performed. p.14                                                                          |
|                                                       | If you do not want the slides to change automatically, set the <b>Screen Switching Time</b> setting in the Option menu to <b>No</b> . p.14 |

Other functions

## **Basic Scenario (SIT file) Editing**

For SIT files converted via **Perform simplified conversion** on EasyMP Slide Converter, it is possible to change the order in which images are projected, and set whether or not to display individual images.

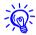

Basic editing cannot be performed for FSE files.

#### **Procedure**

- Press the [۞] button on the remote control or [△/▲], [△/▼], [△/√] and [△/▶] buttons on the control panel to position the cursor over the SIT file you want to edit, and then press Esc button.
- Select "Edit Scenario" from the menu displayed, then press the Enter button.

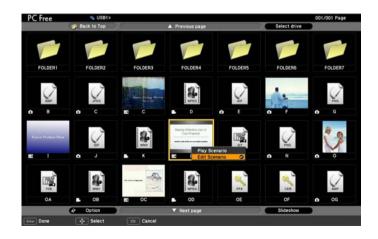

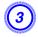

# Position the cursor on the desired slide, and then press the Esc button.

The sub menu is displayed.

Select **Move Files** to change the order of the slides, and **Show/Hide** to show or to hide files, then press the Enter button.

Go to step 4 when you select **Move Files**.

Go to step 5 when you select Show/Hide.

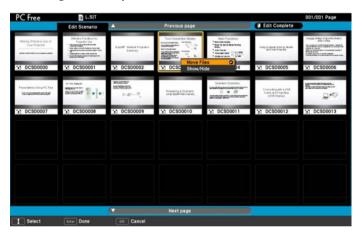

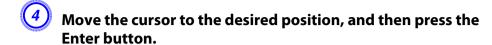

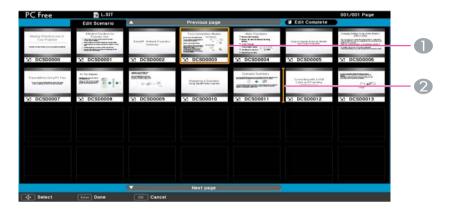

- 1 The slide to move
- 2 Cursor at the target destination
- Once you have completed editing, position the cursor on "Edit Complete" at the top of screen, and then press the Enter button.

The edited content can only be accessed while the USB storage device is connected to the projector.

# **Registering a Digital Certificate to the Projector**

When Security is set to EAP-TLS from the projector's Network menu, you need to register the client certificate and the CA certificate in the projector for authentication.

This section describes the method for using PC Free to register a digital certificate that has been saved in a USB storage device, to the projector.

### Digital certificates that can be registered

Only one set of client certificate and CA certificate can be registered in the projector. If another digital certificate is registered, it overwrites the previous certificate.

| Туре               | Exten sion | Notes                                                                                       |
|--------------------|------------|---------------------------------------------------------------------------------------------|
| Client certificate | .pfx       | Certificates without passwords (NULL) cannot be used.                                       |
| CA certificate     | .cer       | Certificates encoded in binary format (DER). Certificates encoded in base64 cannot be used. |

## **Registering a Client Certificate**

#### **Procedure**

1

Connect the USB storage device on which the digital certificate is stored to the projector and start PC Free. p.7

The file list screen is displayed.

Press the [۞] button on the remote control or [△/▲], [△/▼], [△/ ↑] and [△/ ▶] buttons on the control panel to position the cursor over the client certificate (PFX file) icon, and then press the Esc button.

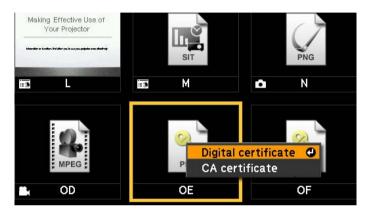

3 Select "Digital certificate" from the menu displayed, then press the Enter button. The following screen is displayed.

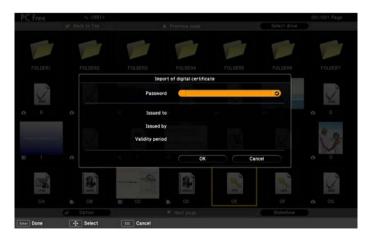

Enter the password using the soft keyboard. (you can enter up to 32 single-byte alphanumeric characters)

When information on the certificate is displayed, check that the content is correct, and then position the cursor over "OK" and press the Enter button.

When the message "**Digital certificate imported.**" is displayed, registration is complete.

### **Registering a CA Certificate**

#### **Procedure**

- Connect the USB storage device on which the digital certificate is stored to the projector and start PC Free. p.7

  The file list screen is displayed.
- Press the [⋄] button on the remote control or [☎/♠], [☒/▼], [☒/√] and [☒/▶] buttons on the control panel to position the cursor over the CA certificate (CER file) icon, and then press the Esc button.

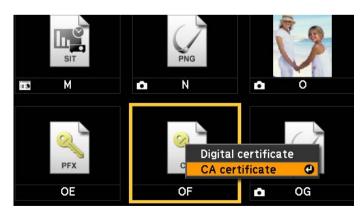

3 Select "CA certificate" from the menu displayed, then press the Enter button.

When information on the certificate is displayed, check that the content is correct, and then position the cursor over "OK" and press the Enter button.

"CA certificate obtained. Restart." is displayed, registration is complete. After you press the Enter button to restart the projector, the certificate is authenticated. If authentication is successful, the IP address will be displayed on the LAN standby screen when the input source is switch to LAN.

**Notices** 

# **Copyright Notice**

All rights reserved. No part of this publication may be reproduced, stored in a retrieval system, or transmitted in any form or by any means, electronic, mechanical, photocopying, recording, or otherwise, without the prior written permission of Seiko Epson Corporation. No patent liability is assumed with respect to the use of the information contained herein. Neither is any liability assumed for damages resulting from the use of the information contained herein.

Neither Seiko Epson Corporation nor its affiliates shall be liable to the purchaser of this product or third parties for damages, losses, costs, or expenses incurred by the purchaser or third parties as a result of: accident, misuse, or abuse of this product or unauthorized modifications, repairs, or alterations to this product, or (excluding the U.S.) failure to strictly comply with Seiko Epson Corporation's operating and maintenance instructions.

Seiko Epson Corporation shall not be liable against any damages or problems arising from the use of any options or any consumable products other than those designated as Original Epson Products or Epson Approved Products by Seiko Epson Corporation.

This information is subject to change without notice.

Illustrations in this guide may differ from the actual projector.

### **Trademarks**

Microsoft, Windows, Windows NT, Windows Vista, Windows 7, PowerPoint, and Windows logo are trademarks or registered trademarks of Microsoft Corporation in the United States and/or other countries.

Other product names used herein are also for identification purposes only and may be trademarks of their respective owners. Epson disclaims any and all rights in those marks.

#### **Software Copyright:**

This product uses free software as well as software to which this company holds the rights.

© 2010 Epson America, Inc.

07/10

CPD-28156